## EBARA EPO 222A 8 吋 CMP 自動操作流程

## 標準作業程序

- 1. 刷卡開機。
- 2. 先將預使用的研磨液調配好倒入中央供液系統(OX 製程,混合後體積至少需 20L,走 Slurry Line A) /簡易型的供液系統(OX 製程,混合後體積至少需 5L, 走 Slurry Line A); 或簡易型的供液系統(W 製程,混合後體積至少需 5L,去 Slurry Line B),不可混用以 避免交互污染。

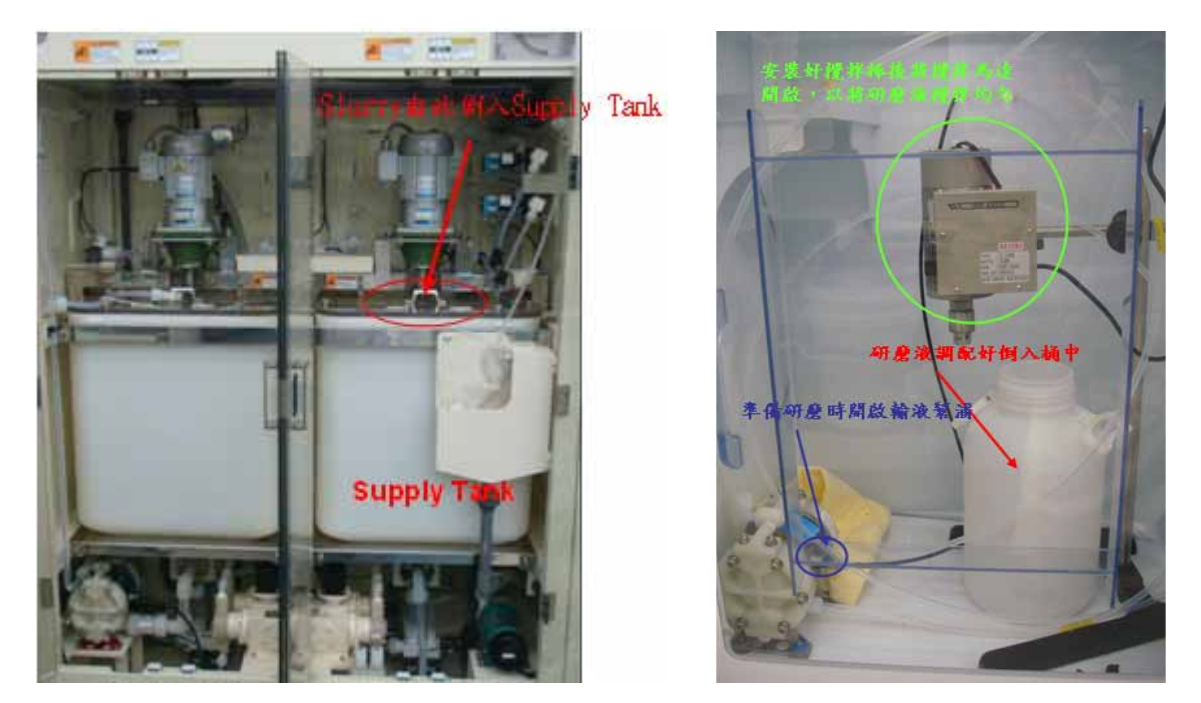

3. 將中央供液系統 System 1 切到 Auto (按下 system 1 的 start 選項, system 2 是沒有使用 的),如果是使用簡易型的供液系統則將攪拌棒馬達與幫浦啟動,可使研磨液與水可以充 份混合增加研磨均勻度(至少 10 分鐘)。當製程開始時便會自動供給研磨液。

簡易型供液系統: A pump for 0x 管路 A; B pump for W 管路 B。

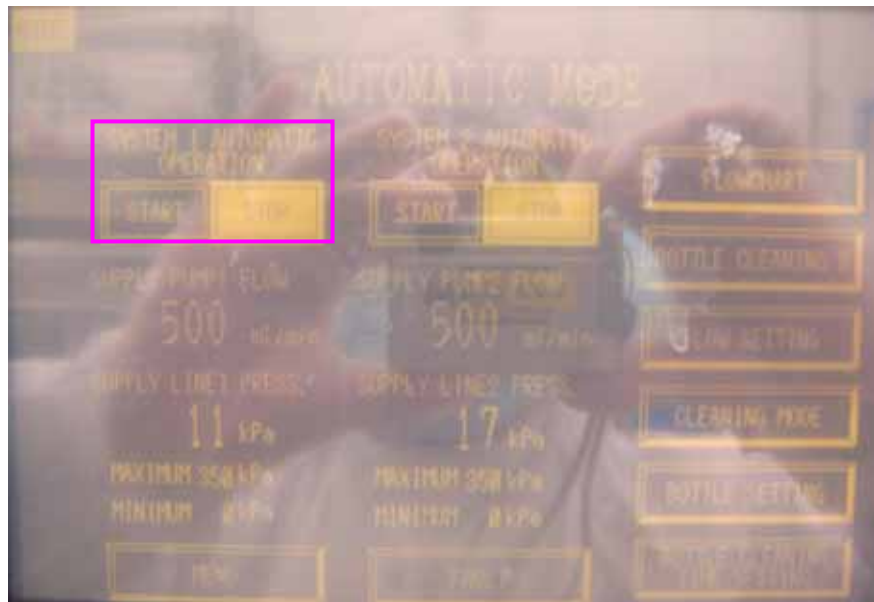

4. 機台起始操作畫面如下 : 請選擇 "Auto Operation Start"選項進入製程操作頁面

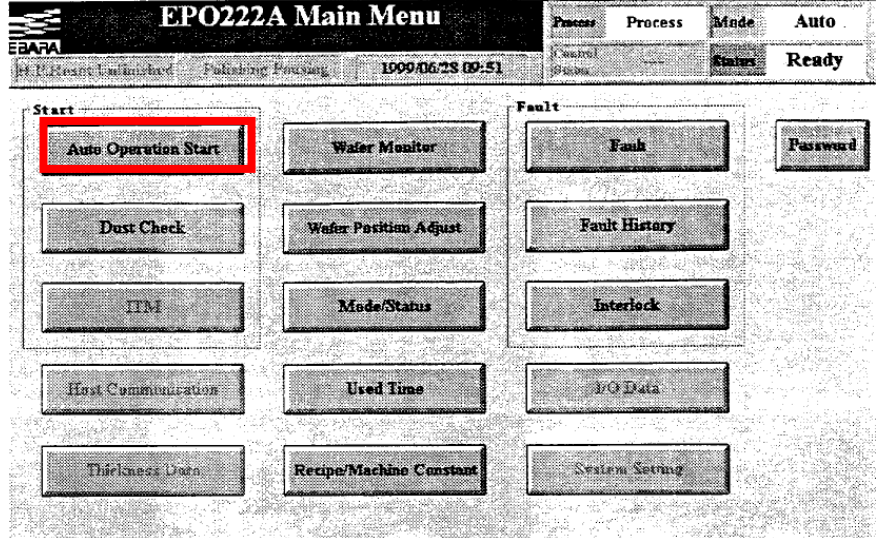

5. 進入製程操作頁面後,將會看到下頁操作介面,製程程式選擇區用來輸入晶圓批號、要 run 的片數與選擇要進行製程的程式。製程資訊區是用來顯示所選擇製程程式的製程時間 與路徑。製程起動與停止區是用來起動製程(當製程程式已選擇完成)與中途停止(取消)製 程。 (粉紅色框之參數為研磨時間,操作人員可由此調整研磨時間長短而不用修改程式)

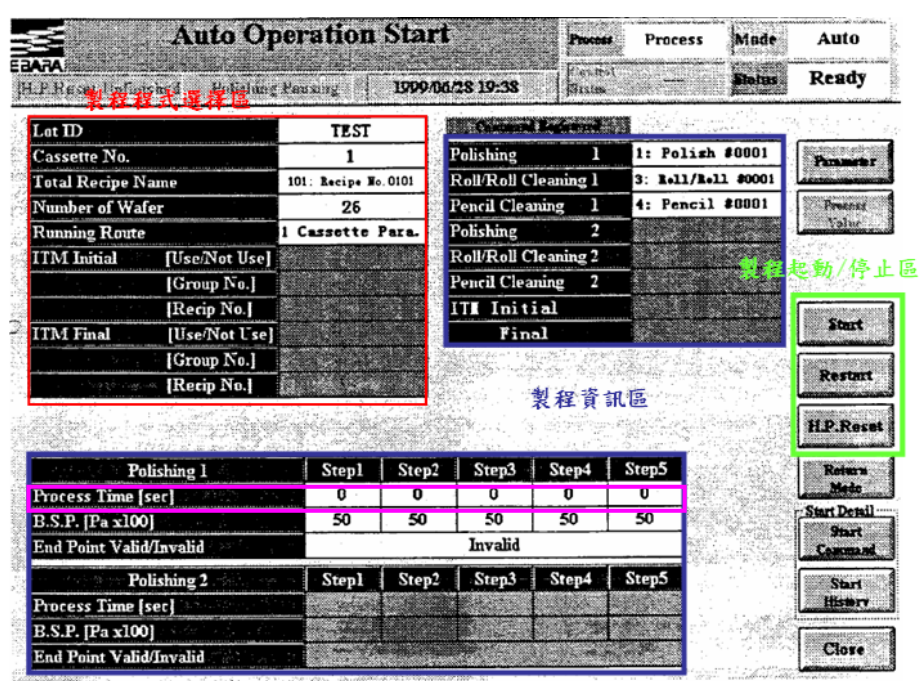

- 6. 首先將預研磨的晶圓置入 Cassette 中,再將其擺放到 Load Port 上,請注意 Cassete 是否有 放置妥當並確認其編號是否與 Load Port 編號一致 (Load Port /Cassette 1 為前段;Load Port /Cassette 2 為後段)。
- 7. 接下來到製程程式選擇區來選擇製程相關參數,其中 Cassette No.與 Running Route 不需 選擇,請採用 default 設定即可。(如需變更 Cassette No.與 Running Route 請通知工程師, 因機台參數設定上需作其它變動,這些參數需使用工程師權限才允許變更)

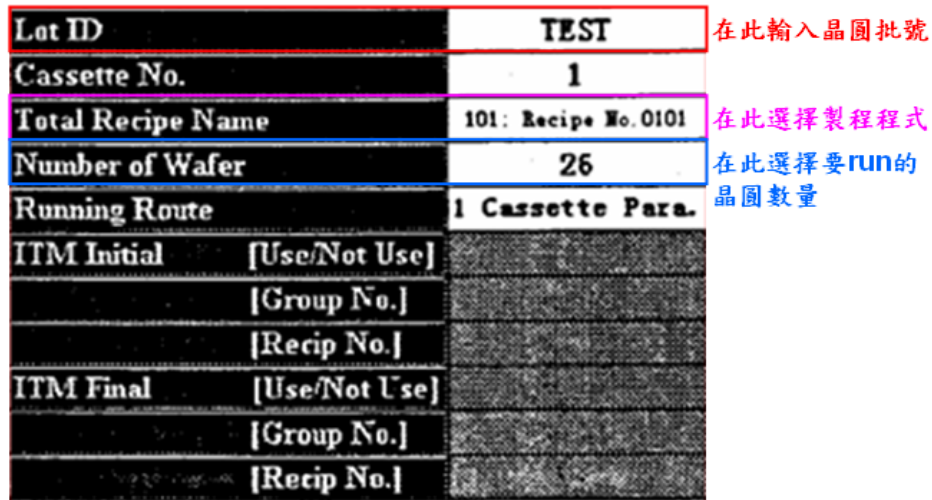

8. 當你選擇製程程式時將會帶出下列畫面,由此畫面你可以選擇所需的主製程程式。如下 圖我們所選用的是 102 程式,名稱為"Recipe No.0102",而後面的 1,3,4,5,7,8 則 代表本主製程程式是由 Pol.1 (Polish 1)的子程式 1、Roll 1 的子程式 3、Pen.1 (Pencil 1) 的子程式 5 等等所組成的。Pol.1、Roll 1..等各可以有 1~10 的子程式可供選擇,上 面的 Parallel 是因為我們在 Running Route 用的是 1 Cassette Para.。

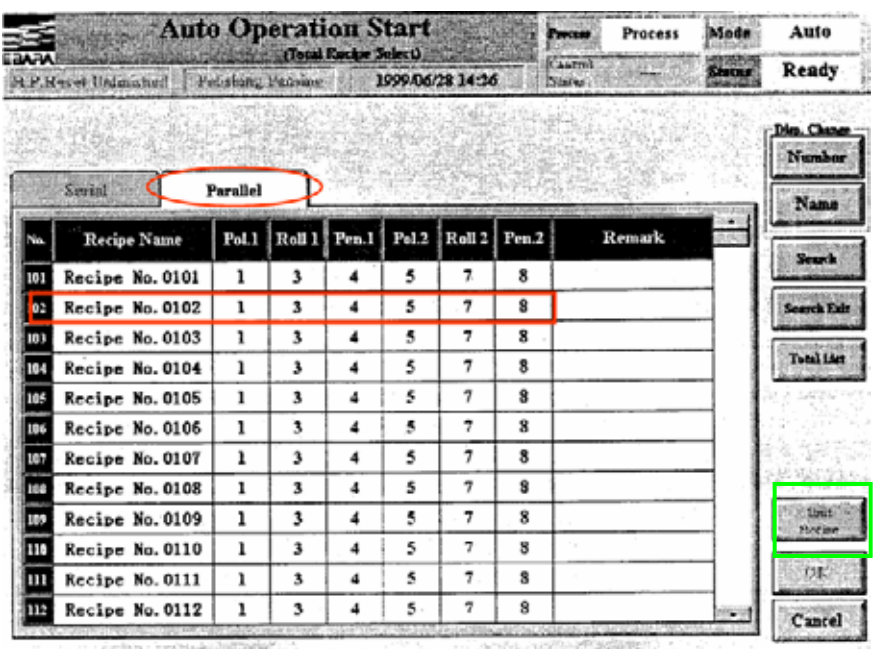

9. 你可以從上圖的畫面選"Unit Recipe"的選項就可以查看每一個子 recipe 的設定參數。如果 有需要修改除研磨時間以外的參數,請通知工程師設定。(研磨時間的修正見第 5 條說明)

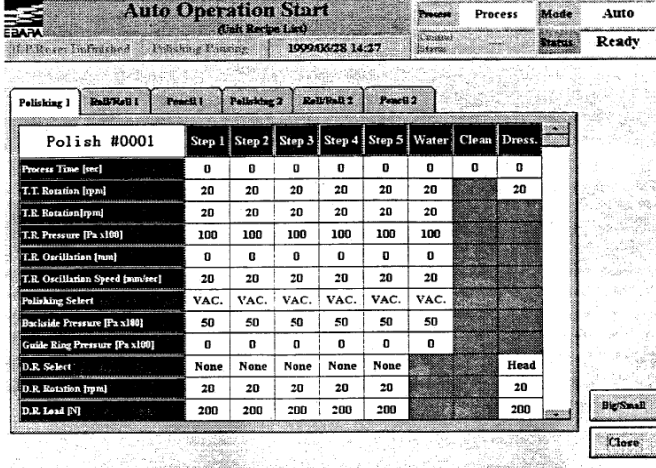

**B** Polish 1 的参數設定表

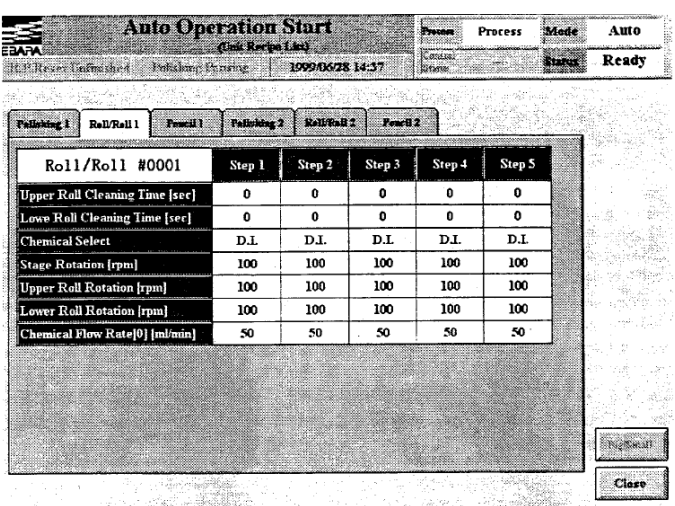

**No. 2008年**<br>Roll 1 的参數設定表

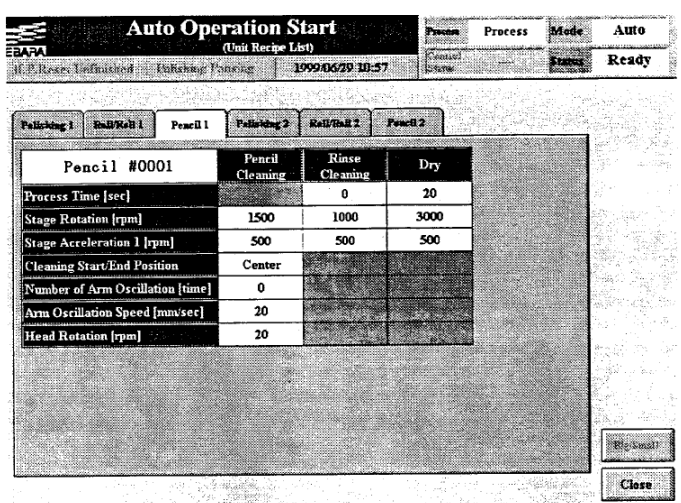

Pen 1 的參數設定表

- 10. 選取完所需的製程程式後在製程起動與停止區中按下 start,機台即會自動開始進行製程。
- 11. 製程啟動後將會先進行 wafer mapping 來確定 Cassette 中每片晶圓的位置,其取片原則為 由 Cassette 下方向上取直到 Number of Wafer 的數量滿足為止,缺片不會被計入。
- 12. 請記得若是變更研磨液種類或是重新配製新批次的研磨液都需進行 5 片 dummy run 已確 定新的研磨液是充滿管線的,否則會因研磨液比例不對而造成製程精度的飄移。
- 13. 製程中請勿打開任何機台門窗,其有安全互鎖裝置,此動作將導致機台製程停止。
- 14. 製程完全完成後再打開 Load Port 的門將 Cassette 取出,晶圓裝回個人之承載盒後將 Cassette 再放回 Load Port 並刷卡關機。
- 15. 若使用簡易型供液系統則需將管線內液體排空並將儲液桶之殘液倒掉並清洗儲液桶後在 放回原位。